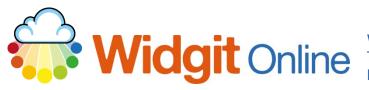

Website: Telephone: Email:

www.widgit.com/support 01926 333680 support@widgit.com

# **Create a Document**

📫 Create a Document

The button links to a symbol supported word processor. This is ideal for creating longer documents, such as instructions, differentiated texts, paragraphs of text and social stories. This guide is to introduce the different parts of this editor.

## The Toolbar

The toolbar is where you select all the writing functions / features. There are 3 tabs, plus a permanent 'File' section.

xt and Symbols Layout and Graph

Т

•

Text: FS Me

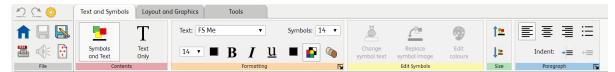

### File:

This area is always visible. Use it to Save and Print your document. You can also access Page Setup and listen to the text being read. You can also access the settings and go back to the Home Page.

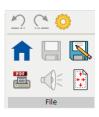

#### Text and Symbols Tab:

Layout and Graphics Tab:

Switch between Symbols and Text and Text Only. Change formatting, edit symbols, and format text.

#### 14 • **B** *I* <u>U</u> 1= Text and Symbols Layout and Graphics Tools Select All Delete Graphic 🗙 토 콜 콜 :: 昌 ₽ 12

Add Page Break

Reset Size 📉

Tools

.....

Insert Soft Return

Į=

Symbol Settings

e Symbol Changes 📳

12

+= +=

H ← 1

Select Paragraph

100% Width

9

text, format page layout and set paragraph settings.

Add and position graphics, select

#### Tools Tab:

Control elements such as speech, qualifiers and symbol word lists.

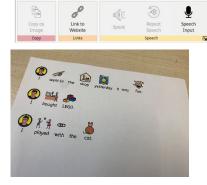